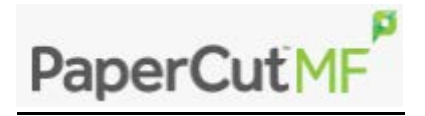

Our printing systems uses software called Papercut.

This software make is possible for us to monitor our print resources, and hopefully reduce wastage and downtime, It also makes it possible for you to pick you print jobs up at any enabled printer in the college, at any campus using your student card.

The new system has two useful services: [Mobile Print](#page-0-0) and [Web Print.](#page-3-0)

## <span id="page-0-0"></span>Mobile Print

If you want to quickly send a document to print from your own device simply email the job as an attachment to MobilePrint@southessex.ac.uk. You can send multiple attachments at once.

Once you have sent an email to the above address, you will be sent a reply to confirm it's been received. The confirmation email will tell you the names of the files and what to expect next.

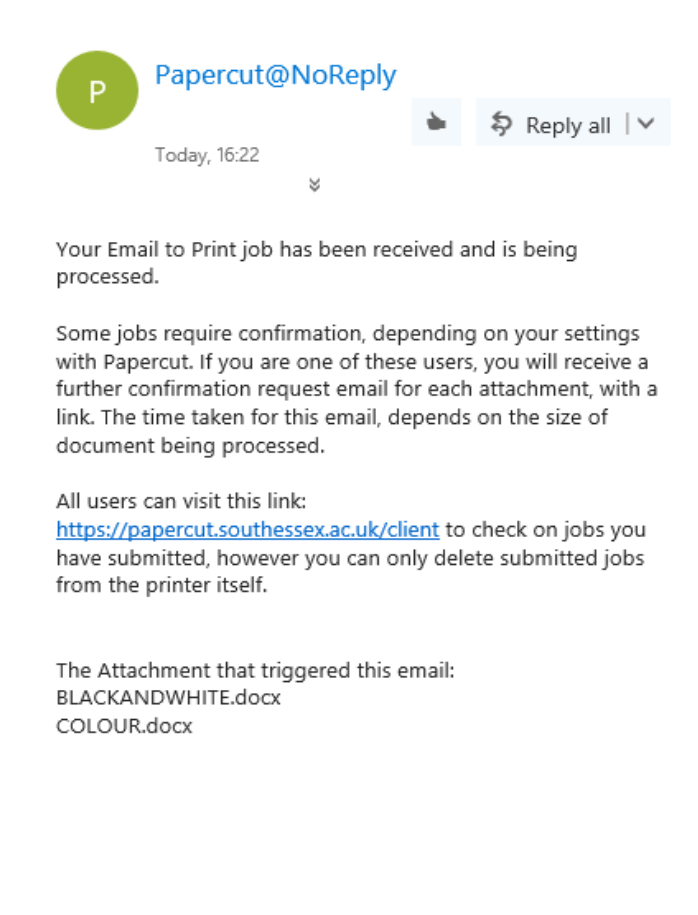

If you are an enrolled student you can follow a link in the message, or wait for a print confirmation email with a similar link, where you must go to confirm your documents. If you do not confirm your documents, your print jobs will not show up at the printer. This is a similar process you have when sending a print jobs from you college computers, you must confirm the cost before they show up at the printer.

If you have not attached a compatible document, you will receive a failed email.

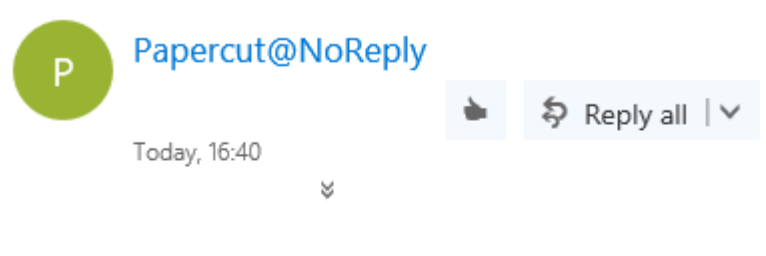

Your Email to Print job was received, but no valid attachments were found. Please ensure you have attached a supported document type and try again.

Supported attachments: Microsoft Word, Microsoft Excel, Microsoft PowerPoint, Microsoft Word, PDF, Picture Files

When you click on the link in the email you will be taken to a confirmation page. If you do this on a college machine you will be signed in automatically, if you are on an external device you may be asked to sign in. Please use your normal college credentials.

Once logged in you will see a web based confirmation box, regarding your email job. One for each job. Please note the name of your job, and the cost of the document.

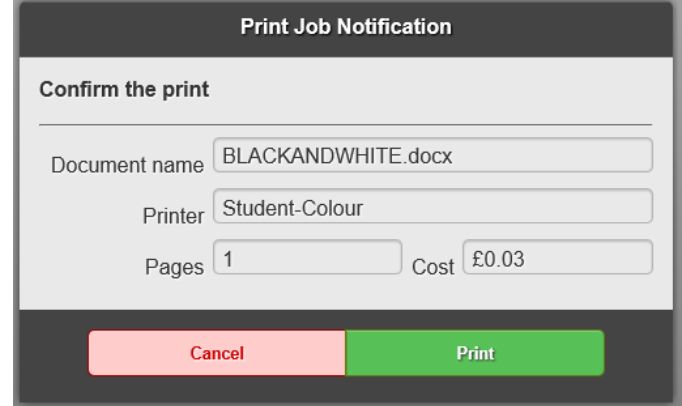

**PLEASE NOTE: The document will be automatically charged depending on the colour content. You cannot print a colour document, forced as black and white. See ["Web Print"](#page-3-0).**

Once confirmed you will be presented with a page showing your jobs, their status, and current print balance.

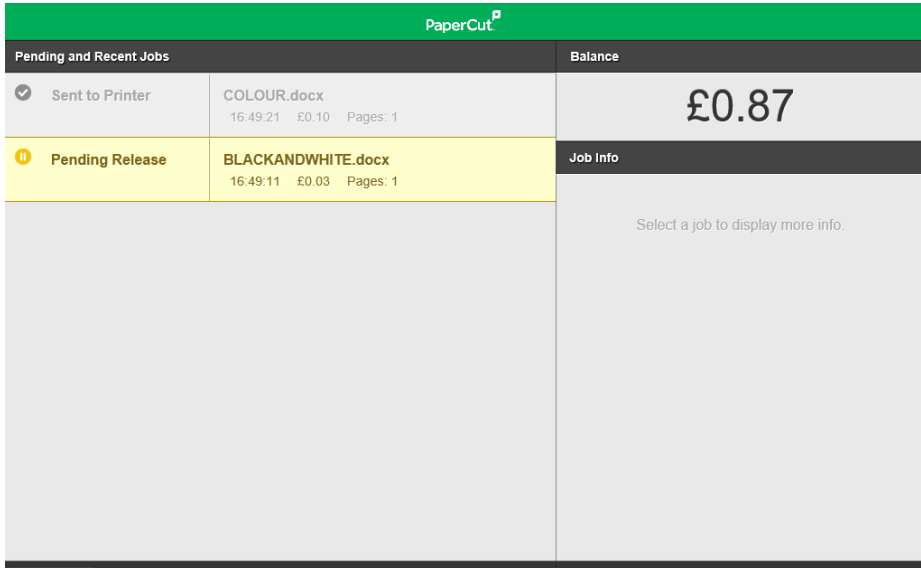

This page can also show jobs waiting to be confirmed. Clicking on the items will give you options to release, if needed, and job info.

**PLEASE NOTE: You cannot delete documents from this menu. Deletions can only be done from the printer. You will only be charged for "sent to printer" jobs. Printed items will clear from this list after a short time.**

## <span id="page-3-0"></span>Web Print

Web print allows you to send a document to a queue, Black and White or Colour.

Simply log in to the following link: https://papercut.southessex.ac.uk/

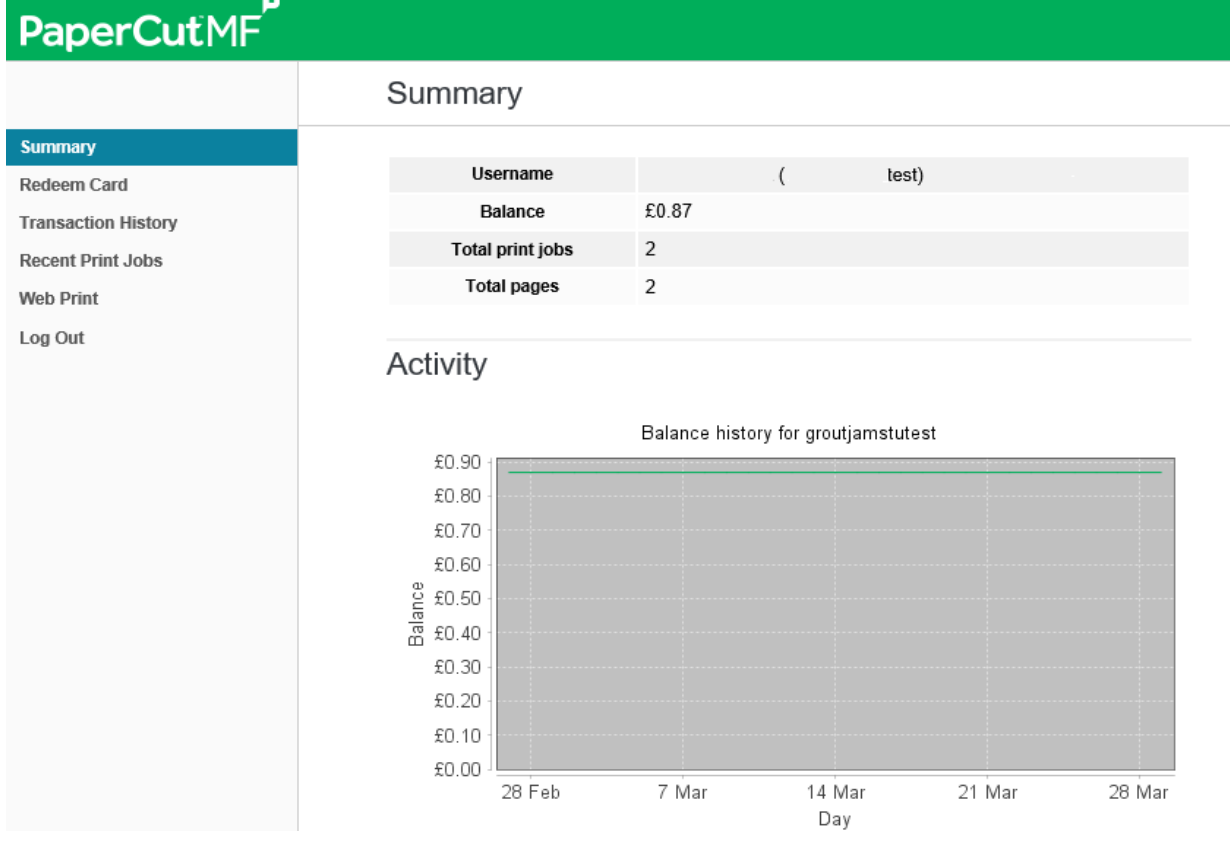

You will be presented with a familiar page.

This is the page you see when clicking on the your Papercut icon near your clock, when logged on to a college machine.

This is where you can go to see more in-depth information regarding your printing account and history.

Clicking on Web Print, will bring you to a page where you can submit jobs.

## Click on submit a job.

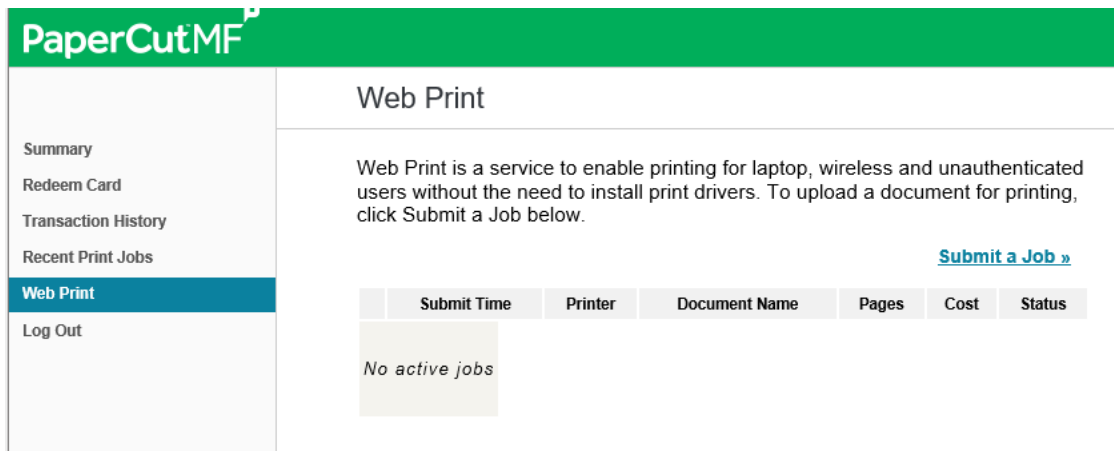

1, Choose an available printer from the list. We only enable this function on your two main printer choices; Student-BW and Student-Colour.

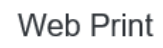

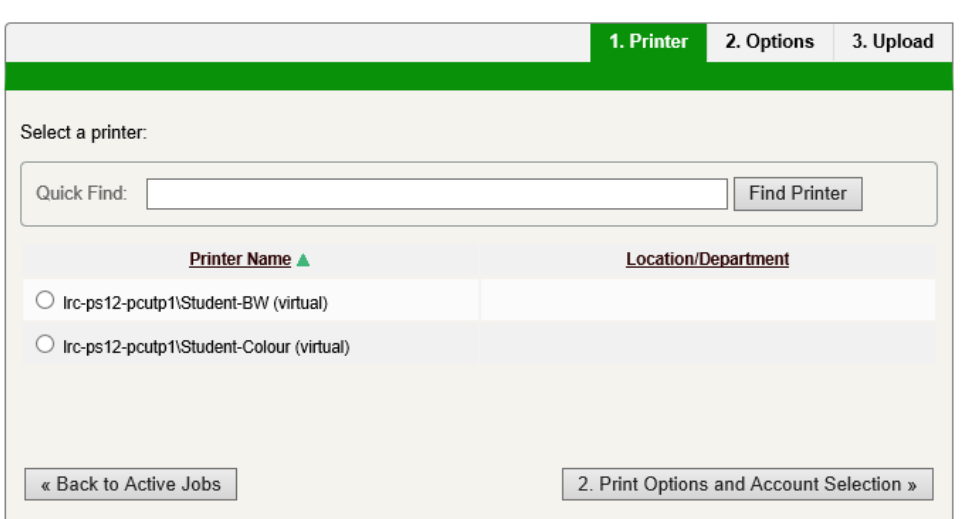

2, Staff, If you are a member of a team who are charged for you printing, you will also see an option to select the account to charge.

Students, you simply see the number of copies entry box.

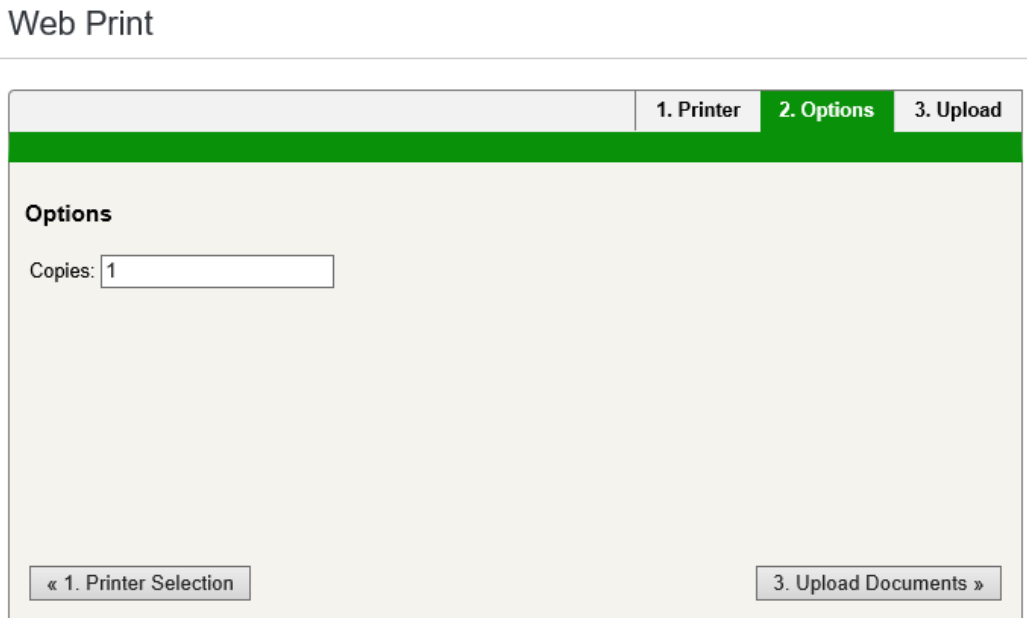

3, Clicking up load documents, takes you to a page that defines the document types that are accepted by this process.

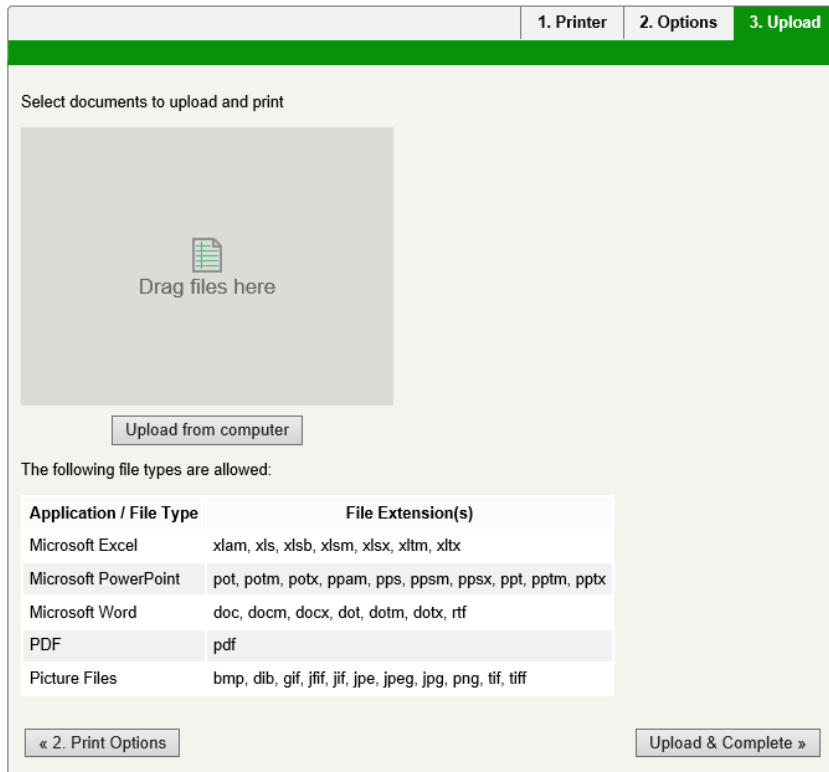

Click up load from computer.

This will present you with a common explorer box, where you can select the file you want to upload.

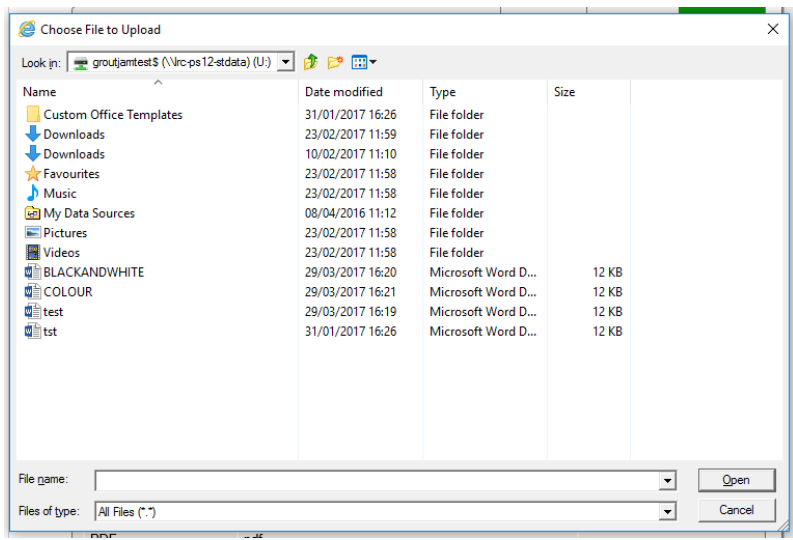

Once selected, and you've clicked Open, the files will show and wait for the final upload. At this point you can still remove any files you may have accidentally added.

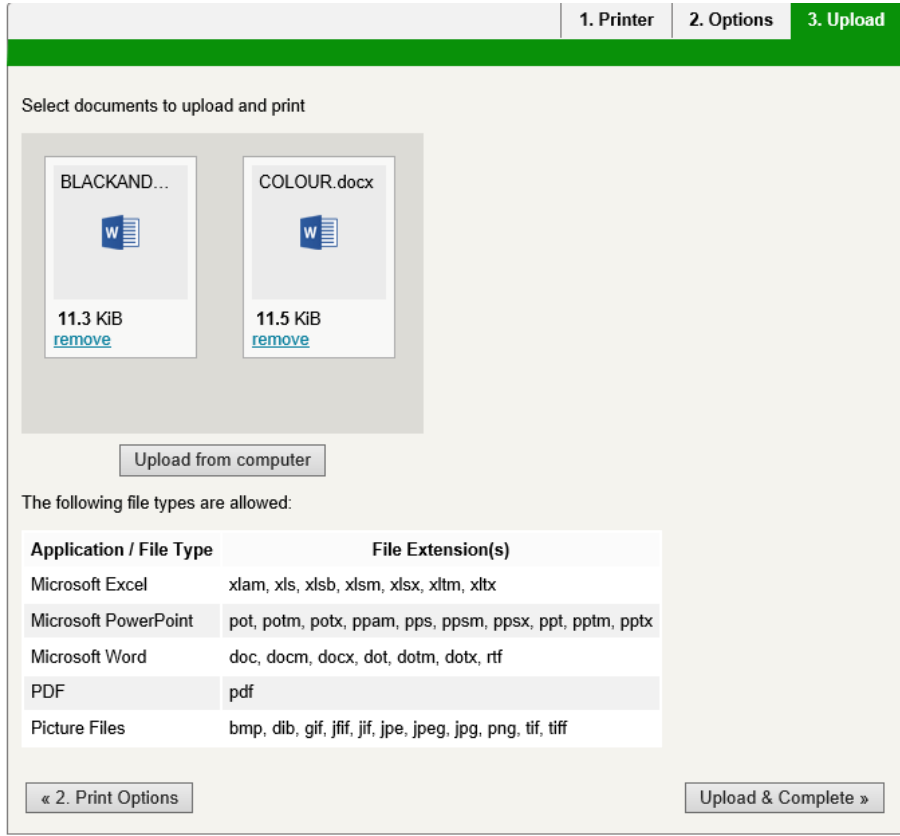

Once you have clicked "upload & complete", you will be presented with a screen such as the one below. The status will state "rendering", and then hopefully change to "Held in queue".

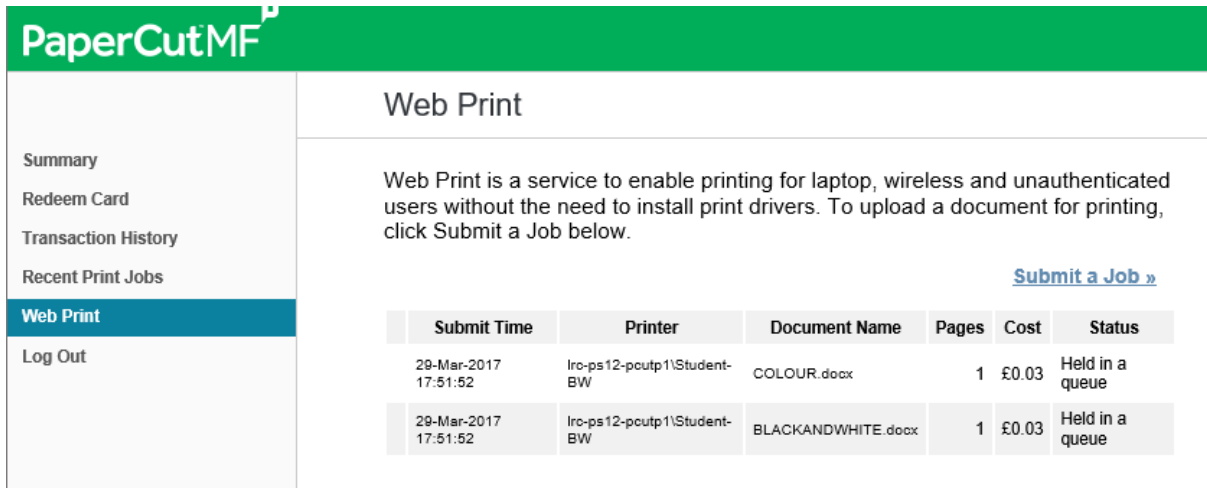

You will not get a confirmation box for this type of job. If you want to check on these documents. You can simply check your print list at the nearest printer, or, visit the credit page previously mentioned in Mobile Printing by visiting <https://papercut.southessex.ac.uk/client>.

This page can be found via MyDay > Bookmarks > Print Credit Jobs Information.

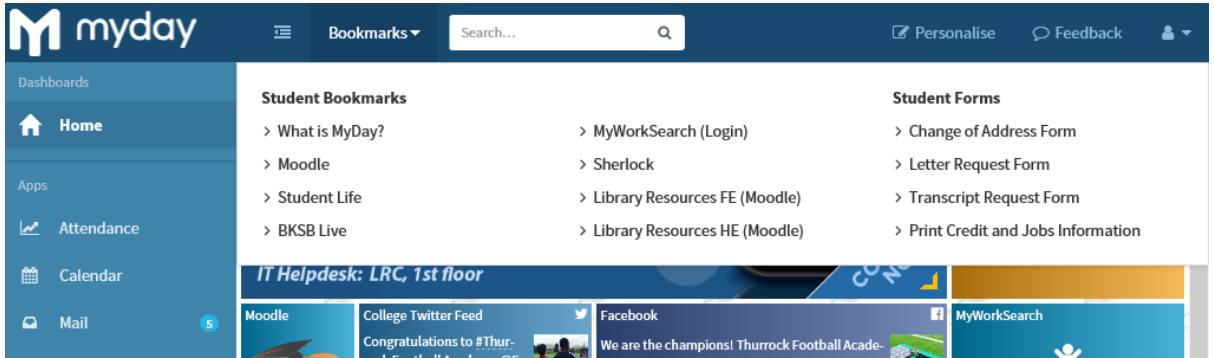

Any further issues, or questions please feel free to contact [ITHelpline@southessex.ac.uk,](mailto:ITHelpline@southessex.ac.uk) where we will try to help you.

Thank You.